## **BIE VPN Installation and Map Network Drive, Windows 10**

## **BIE VPN Installation**

Obtain the **Cisco AnyConnect Secure Mobility Client** file and follow the default installation steps.

1. Click **Next**.

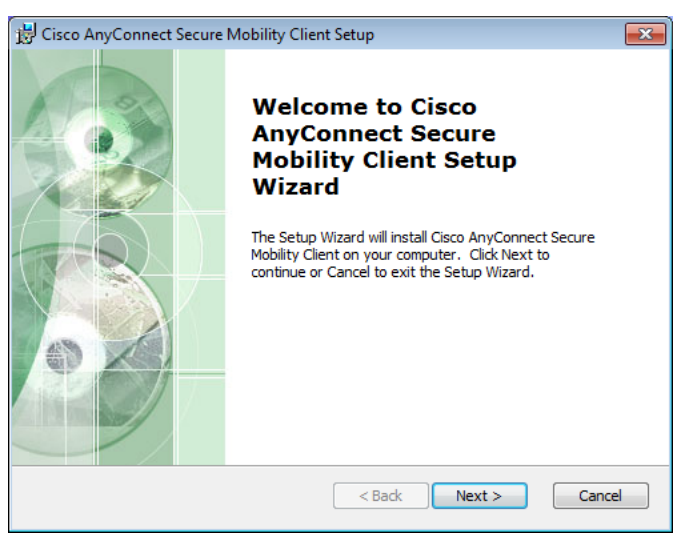

2. Select **I accept the license agreement**, and then click **Next**.

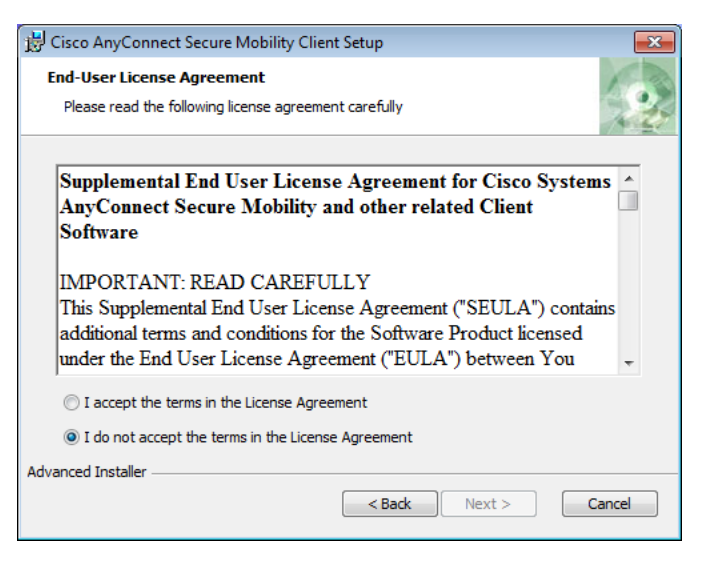

3. Click **Install**.

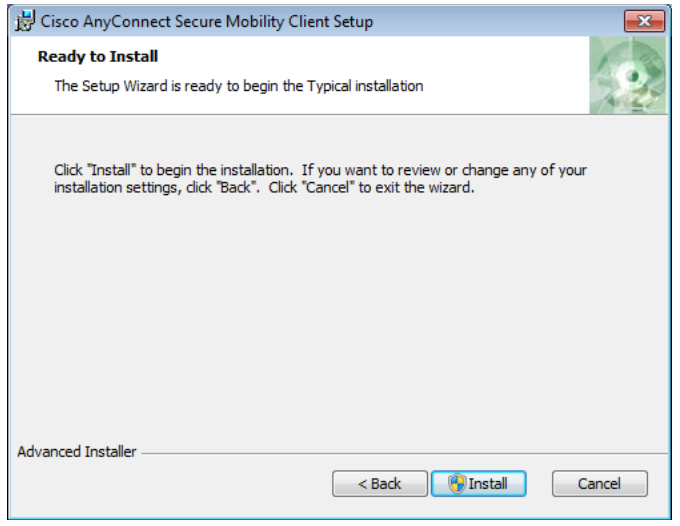

4. Wait for the installation process to complete, and then click **Finish**.

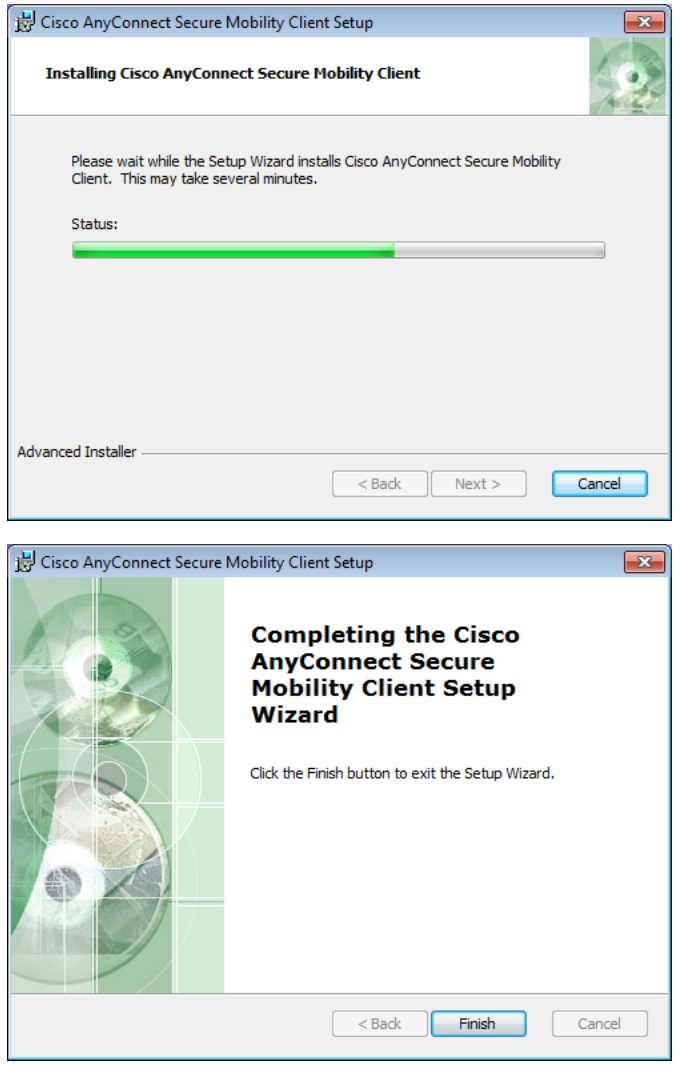

5. Launch the **Cisco AnyConnect Secure Mobility Client**.

6. To connect to VPN, please contact the BIA Service Center to receive the configuration information. Phone: 1-866-703-7100 Email: [servicecenter@bia.gov.](mailto:servicecenter@bia.gov)

## **Map Network Drive, Windows 10**

Map a network drive to get to it from File Explorer in Windows without having to look for it or type its network address each time.

1. Open **File Explorer** from the taskbar or the **Start** menu, or press the **Windows logo key** + **E.**

2. Select **This PC** from the left pane. Then, on the **Computer** tab, select **Map network drive.**

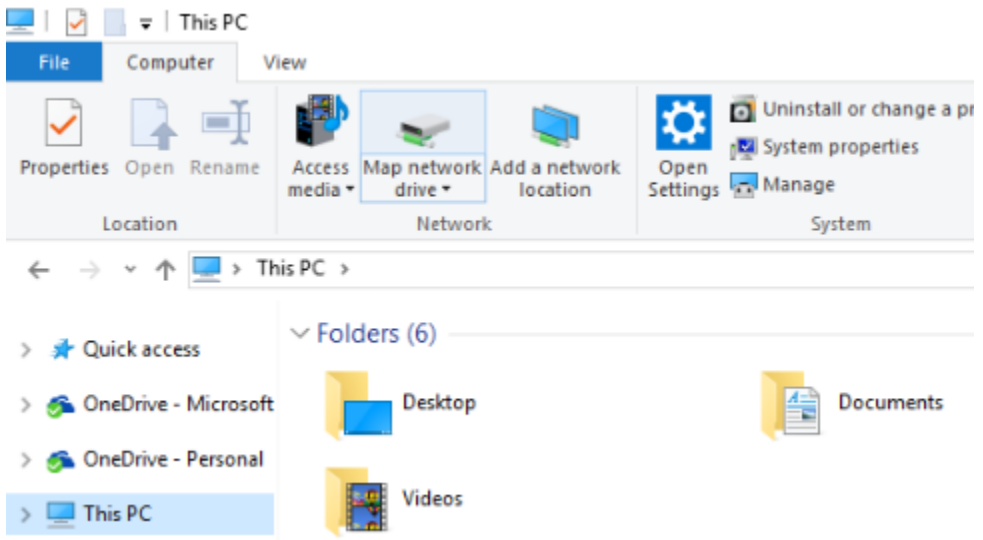

3. In the **Drive** list, select a drive letter. (Any available letter will do.)

4. In the **Folder** box, type the path of the folder or computer, or select **Browse** to find the folder or computer. To connect every time you log on to your PC, select the **Reconnect at sign-in** check box.

## 5. Click **Finish.**

**Note:** If you cannot connect to a network drive or folder, the computer you are trying to connect to might be turned off, or you might not have the correct permissions. Contact your network administrator.